## Hvordan ser jeg et lagret passord?

I nettlesere som Internet Explorer og Google Chrome husker nettleseren påloggingsinformasjon og passord for nettsteder, noe som betyr at du som bruker ikke trenger skrive inn passordet når du logger inn.

Dette kan noen ganger føre til at du glemmer hvilket passord du faktisk bruker til en bestemt side.

Når vi introduserer den nye passordpolicyen i ELSMART, blir du omdirigert til en side der du vil bli bedt om å skrive inn ditt eksisterende passord og opprette et nytt. Så du må vite hvilket passord du har i dag. Alternativt så kan du be om å få et midlertidig passord som du bruker i stedet. Se egen beskrivelse for dette.

Nedenfor beskriver vi hvordan du kan finne ut ditt eksisterende passord for ELSMART i Internet Explorer og Google Chrome. Imidlertid er tilnærmingen lik i de fleste nettlesere.

## Se lagrede passord i Internet Explorer

1. Start Internet Explorer og finn menyalternativet «Internett alternativer/Internet-Options» i «Verktøy/Tools» menyen.

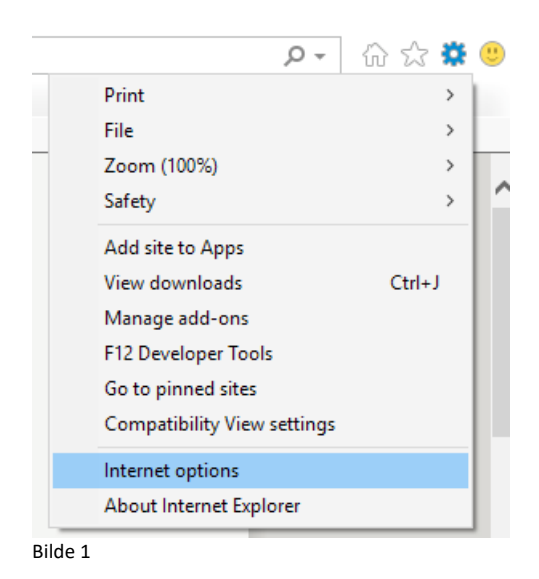

Klikk på kategorien «Innhold/Content» og så «Innstillinger/Settings» i seksjonen «Auto fullfør/AutoComplete» og deretter «Administrer passord/Manage passwords». Se bilde 2 nedenfor.

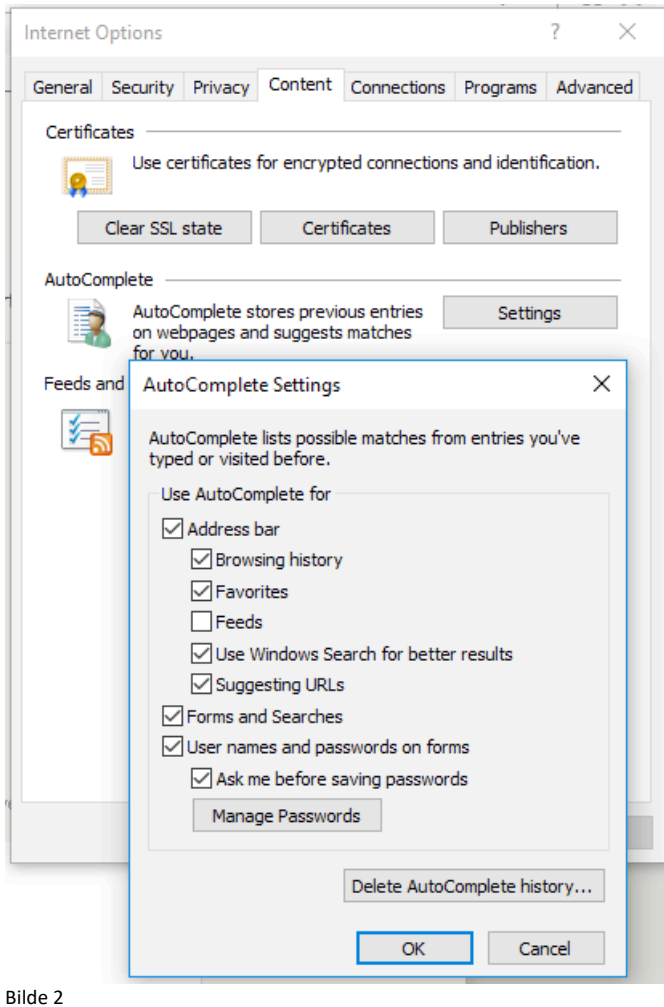

2. Alternativt kan du finne «Legitimasjonsbehandling/Credential manager» i Windows. Se bilde 3 under.

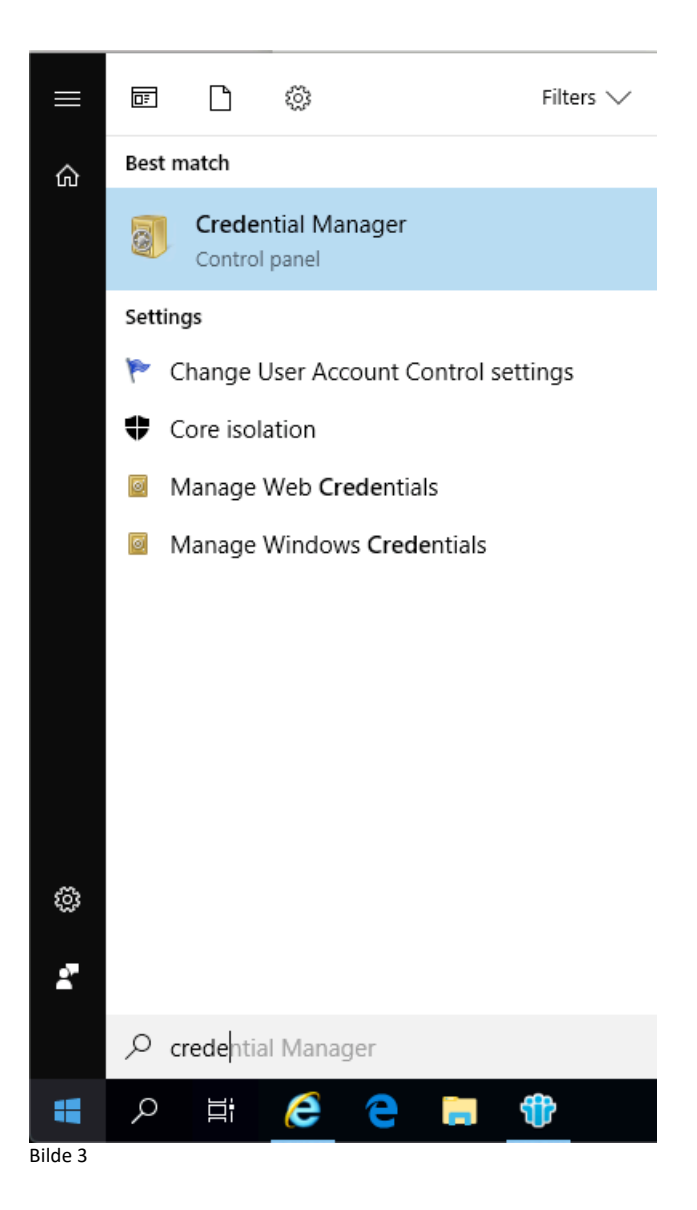

## Manage your credentials

View and delete your saved logon information for websites, connected applications and networks.

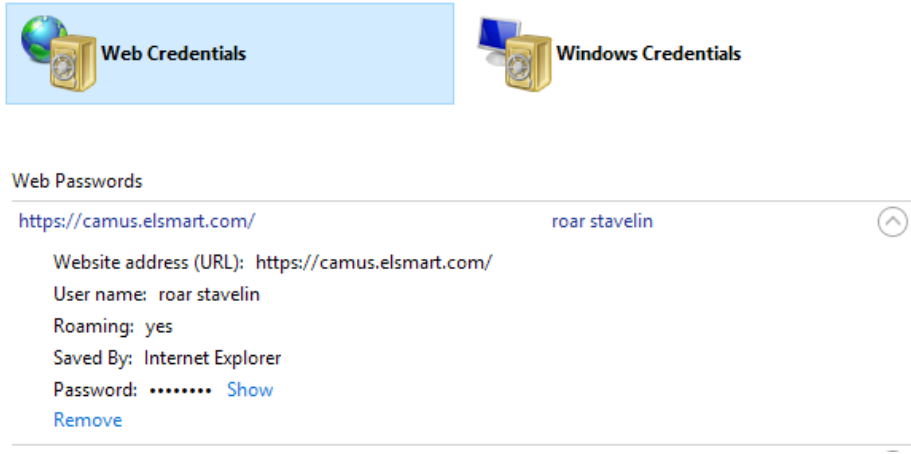

Bilde 4

3. Under «Nettlegitimasjon/Web credentials» (bilde 4) vil du se alle nettstedene du har lagret passord på. Klikk på www.elsmart.com, og «Vis/Show» ved siden av passord

feltet. Nå må du taste inn Windows passordet ditt. Etter at dette er gjort vil passordet Windows har lagret for www.elsmart.com være synlig.

## Vise lagrede passord i Chrome

1. Start Google Chrome og finn menyelementet "Innstillinger/Settings". Se bilde 5 nedenfor.

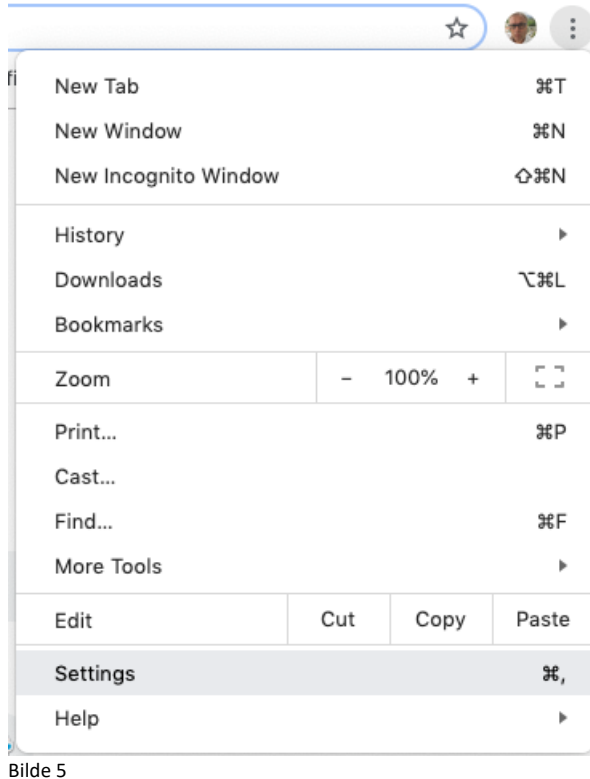

2. Velg deretter "Personer/People" og klikk "Passord/Passwords". Se bilde 6.

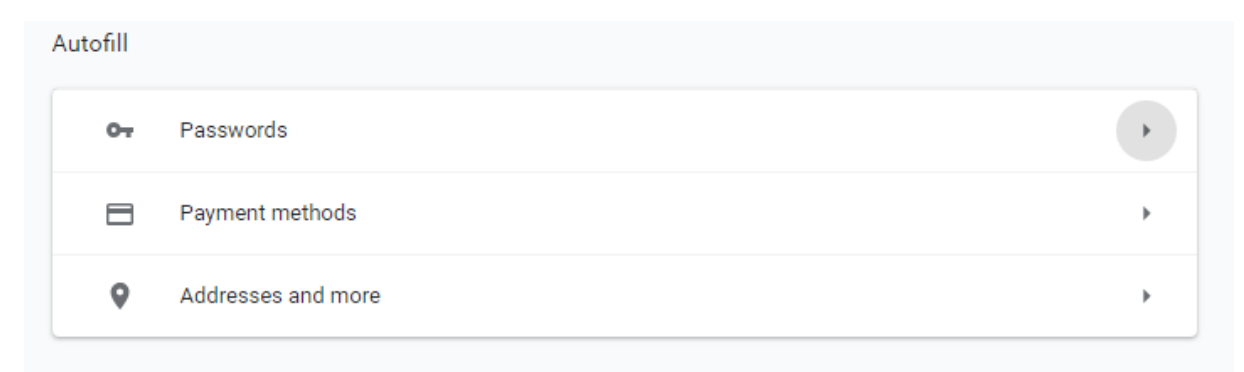

Bilde 6

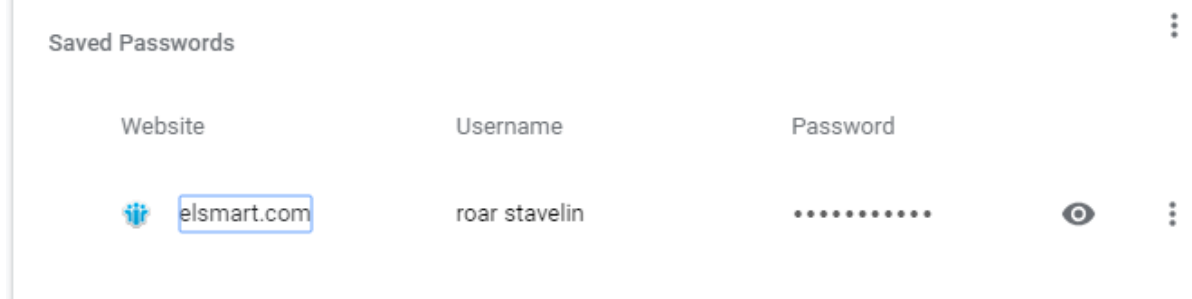

Bilde 7

3. Finn.www.elsmart.com i listen og klikk på øyet på høyre side (bilde 7). Du blir nå bedt om å skrive inn påloggingspassordet for brukeren av datamaskinen. Du vil nå se det passordet Chrome har lagret for www.elsmart .com. Ta vare på dette da du vil bli bedt om å oppgi dette passordet ved skifte av passord i Elsmart.